# **How do I mind map on a computer?**

Mind Mapping is a widely used and effective technique that can be used to visually represent complex information in some kind of hierarchical structure. It is a strategy generally performed with paper and pen, but doing it on a computer can bring a host of additional benefits for students, researchers and academics. There are countless programmes and apps available for computer, tablet, smartphone and the web, which all approach mind mapping in a different way. This worksheet will talk through the basic pros and cons of mind mapping on a computer and introduce you to the University provided software called MindManager.

## **Analogue Vs Digital**

Making mind maps with paper and pen is quick and easy. People often find that they like the simple tactile experience of getting their ideas down on paper ready. In addition to this, you don't need to wait for the paper to boot or deal with your pens running out of batteries. However, mapping on a computer provides a host of additional functions that may make losing some of the benefits of paper and pen worthwhile.

#### Pen & Paper Mind Mapping

- − Quick and Easy
- − 'Feels' better tactile connection to information
- More scope to be creative
- − Convenient

Computer Mind Mapping

- − Unlimited Size
- − Editable
- Import files, images, videos
- − Keep track of resources and references
- Export options (especially MS Word)
- Easy to be neat

Some people like to make their maps on paper first, then transfer the results to a computer later, when they want to develop the map further. This is the obvious "best of both worlds" solution.

Whichever method, medium or particular tool you use for mind mapping, it's worth exploring the other Toolkit guides relating to MindManager as the strategies contained can be equally applied to other software. For more information about using mind mapping in general as part of your academic skill set, I'd encourage you to speak to the Student Learning Service, whose details you can find at the end of this worksheet.

# **Introducing MindManager**

MindManager is a Mind Mapping tool that the University of Aberdeen licenses for use by its staff and students. It can be found on all of the classroom and staff computers and is available for download by staff and registered students on a single personal machine. It is a flexible tool, available for Windows, Mac, Android and iOS that can be used for anything from basic mind maps to project and research management. It is widely used in the private sector so knowledge of using can be beneficial beyond your studies.

For more information about MindManager in general, please go to [mindjet.com/mindmanager](https://www.mindjet.com/mindmanager)

Here are the following ways which you can access MindManager:

### **Classroom Computer**

MindManager can be found on the desktop of all standard classroom machine on campus. You can find it on the desktop, inside the folder named 'Assistive Technology.

### **Staff Computer**

MindManager is not installed by default on staff machines but can be installed via the [Software Centre,](https://www.abdn.ac.uk/staffnet/working-here/software-6048.php#panel7875)  which can be accessed via the system try on a Windows machine.

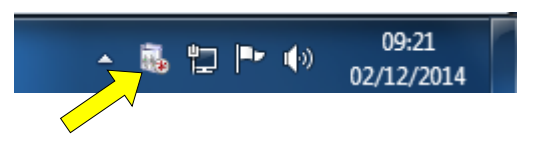

#### **Personal Machine**

Staff and Students can download MindManager on their own personal machine from the [Software](https://www.abdn.ac.uk/local/download/)  [Download Service](https://www.abdn.ac.uk/local/download/) so long as they are a registered or employed by the University (contact IT Services if you have any questions about this).

To download and install:

- 1. Open your web browser and go to [www.abdn.ac.uk/local/download/](https://www.abdn.ac.uk/local/download/)
- 2. Enter your username and password when prompted just as you would when logging into a university computer.
- 3. Click on the folder Mindjet Mindmanager to open it.
- 4. Download the Windows or Mac installer as required.
- 5. Save the Windows or Mac instructional pdf as appropriate.
- 6. Work through the instructions you will find the license key required in the instructional pdf.

# **Tablet or Smartphone (iOS and Android)**

You can find more information about these mobile versions of the software at: [mindjet.com/mindmanager/features/mobile-mind-mapping](https://www.mindjet.com/mindmanager/features/mobile-mind-mapping)

Note that the University license does not include the extended Mindjet cloud services, though you can create a free Account and use some of those services. See the publisher's website for details.

### **Making Your First Map**

The best way to get started with MindManager is to try the tutorials found in the software. As you open MindManager the Templates page opens and you will find the Tutorials link at the top right, select this to view the short tutorials.

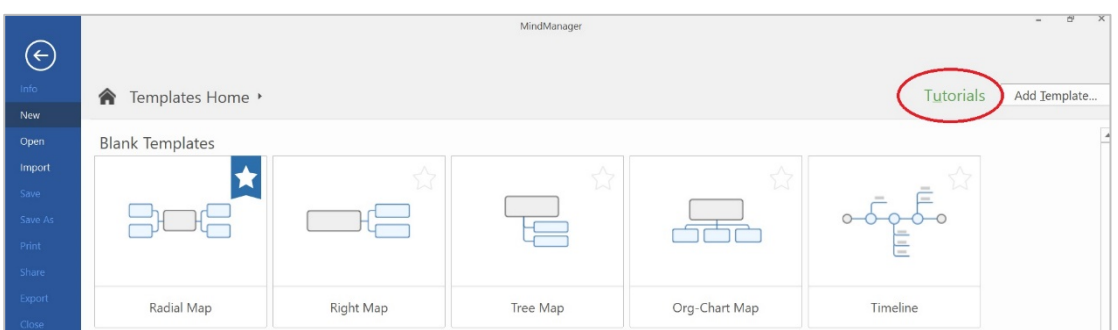

The best way to get to know any software is to simply use it, so follow the tutorials and have a go yourself. After that, have a go at some of the other MindManager resources available in Toolkit.

#### **Links and Resources**

- − Student Learning Service: [abdn.ac.uk/sls](https://www.abdn.ac.uk/sls/)
- − Mindjet MindManager: [mindjet.com/mindmanager](https://www.mindjet.com/mindmanager)
- − IT Service Desk: [https://myit.abdn.ac.uk](https://myit.abdn.ac.uk/)